## **Enable Participant Screen Sharing for a Single Meeting**

1. Within the Zoom meeting, click the arrow next to Share Screen and select Advanced Sharing Options.

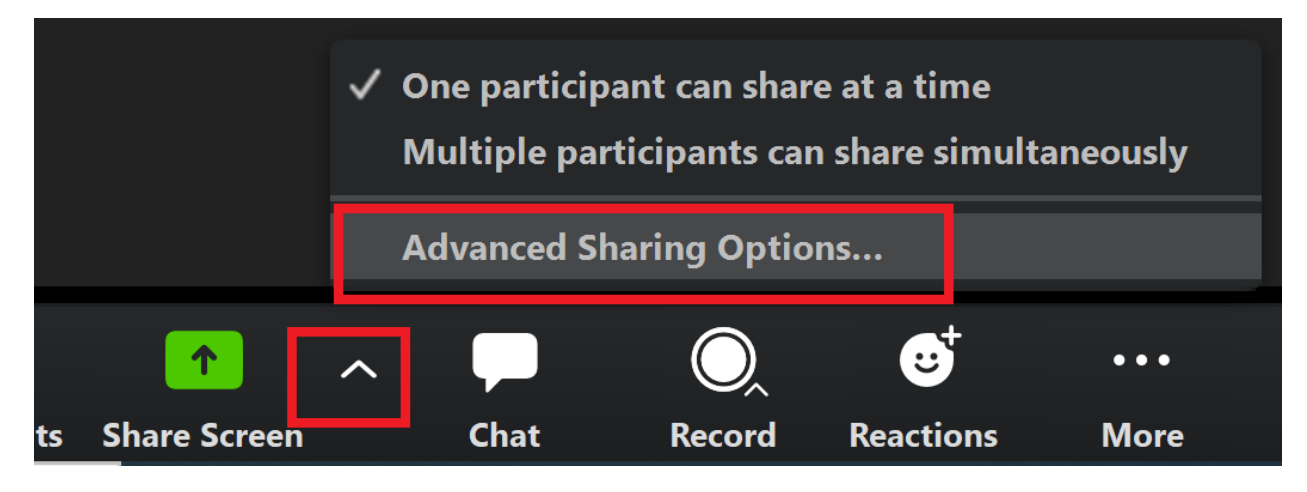

## 2. Under Who can share?, select All Participants.

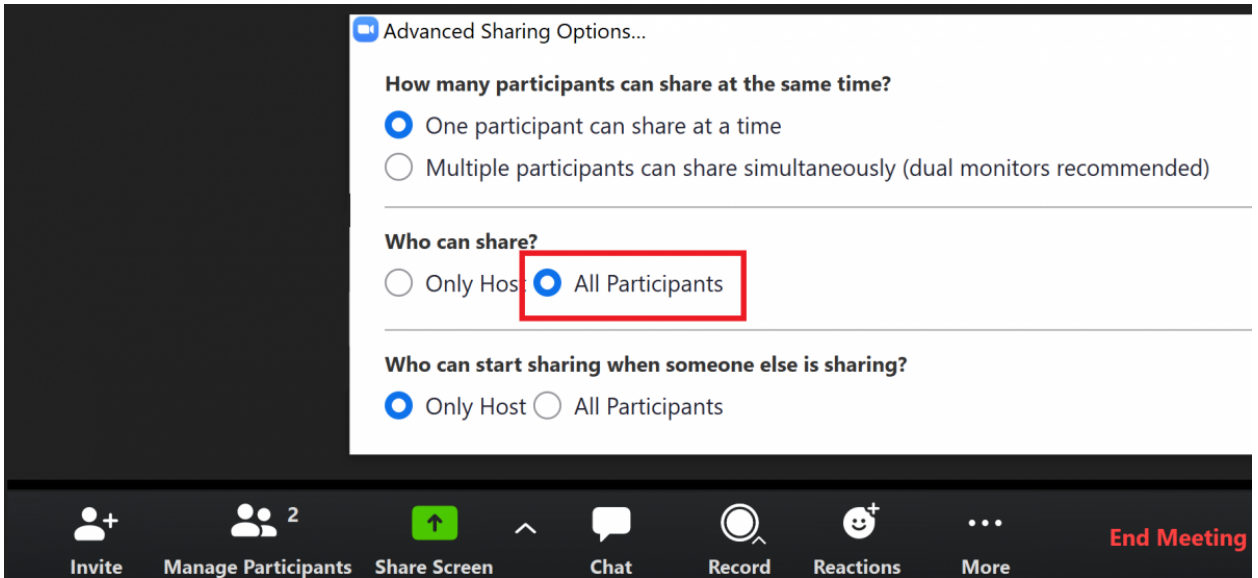

## **Enable Participant Screen Sharing for All Meetings by Default**

1. Visit pitt.zoom.us, click Sign In, and log in with your University Computing Account username and password.

2. Click Settings on the left-hand side of the screen.

3. On the **Mee\*ngs** tab, scroll down to the **Screen Sharing** heading. Under **Who can share?**, select **All Participants** and click **Save**.

## **Screen sharing**

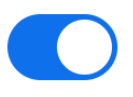

Allow host and participants to share their screen or content during meetings

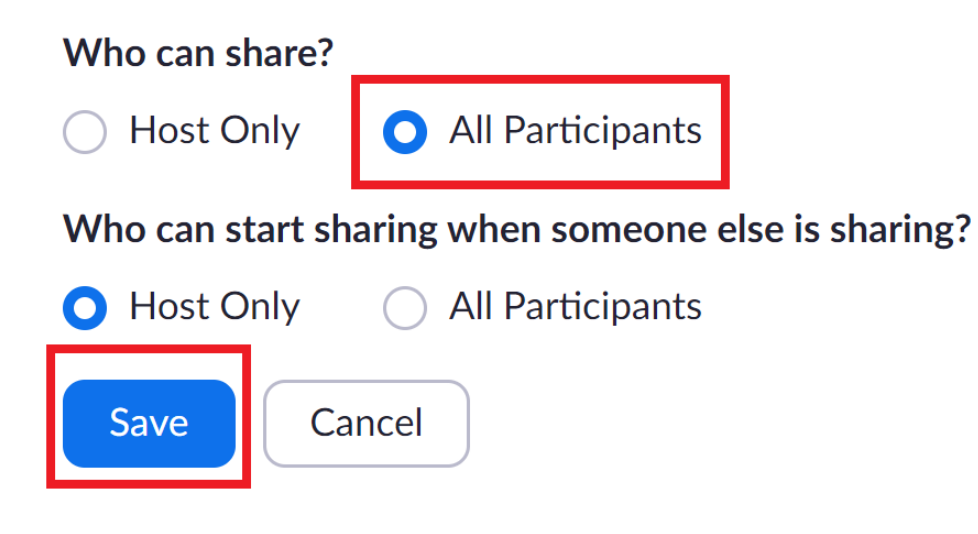